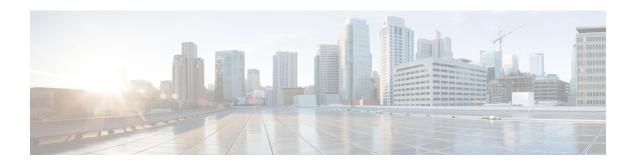

# **Upgrading the Switch Software**

- Finding the Software Version, on page 1
- Software Images, on page 1
- Automatic Boot Loader Upgrade, on page 2
- Software Installation Commands, on page 2
- Upgrading in Install Mode, on page 2
- Downgrading in Install Mode, on page 7

# **Finding the Software Version**

The package files for the Cisco IOS XE software are stored on the system board flash device (flash:).

You can use the **show version** privileged EXEC command to see the software version that is running on your switch.

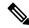

Note

Although the **show version** output always shows the software image running on the switch, the model name shown at the end of this display is the factory configuration and does not change if you upgrade the software license.

You can also use the **dir** *filesystem:* privileged EXEC command to see the directory names of other software images that you might have stored in flash memory.

## **Software Images**

| Release                     | Image Type       | File Name                         |
|-----------------------------|------------------|-----------------------------------|
| Cisco IOS XE Dublin 17.12.3 | CAT9K_LITE_IOSXE | cat9k_lite_iosxe.17.12.03.SPA.bin |
| Cisco IOS XE Dublin 17.12.2 | CAT9K_LITE_IOSXE | cat9k_lite_iosxe.17.12.02.SPA.bin |
| Cisco IOS XE Dublin 17.12.1 | CAT9K_LITE_IOSXE | cat9k_lite_iosxe.17.12.01.SPA.bin |

## **Automatic Boot Loader Upgrade**

When you upgrade from the existing release on your switch to a later or newer release for the first time, the boot loader may be automatically upgraded, based on the hardware version of the switch. If the boot loader is automatically upgraded, it will take effect on the next reload. If you go back to the older release after this, the boot loader is not downgraded. The updated boot loader supports all previous releases.

To know the bootloader version that applies to every major and maintenance release, see Boot Loader Versions.

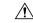

Caution

Do not power cycle your switch during the upgrade.

## **Software Installation Commands**

| Summary of Software Installation Commands                                                          |                                                                                                    |  |  |
|----------------------------------------------------------------------------------------------------|----------------------------------------------------------------------------------------------------|--|--|
| To install and activate the specified file, and to commit changes to be persistent across reloads: |                                                                                                    |  |  |
| <pre>install add file filename [activate commit]</pre>                                             |                                                                                                    |  |  |
| To separately install, activate, commit, cancel, or remove the installation file: install?         |                                                                                                    |  |  |
| add file tftp: filename                                                                            | Copies the install file package from a remote location to the device and performs a compatibility check for the platform and image versions. |  |  |
| activate [auto-abort-timer]                                                                        | Activates the file, and reloads the device. The <b>auto-abort-timer</b> keyword automatically rolls back image activation.                   |  |  |
| commit                                                                                             | Makes changes persistent over reloads.                                                                                                    |  |  |
| rollback to committed                                                                              | Rolls back the update to the last committed version.                                                                                         |  |  |
| abort                                                                                              | Cancels file activation, and rolls back to the version that was running before the current installation procedure started.                   |  |  |
| remove                                                                                             | Deletes all unused and inactive software installation files.                                                                                 |  |  |

## **Upgrading in Install Mode**

Follow these instructions to upgrade from one release to another, in install mode. To perform a software image upgrade, you must be booted into IOS through **boot flash:packages.conf**.

## Before you begin

Note that you can use this procedure for the following upgrade scenarios:

| When upgrading from                             | То                          |
|-------------------------------------------------|-----------------------------|
| Cisco IOS XE Dublin 17.11.x or earlier releases | Cisco IOS XE Dublin 17.12.x |

The sample output in this section displays upgrade from Cisco IOS XE Dublin 17.11.1 to Cisco IOS XE Dublin 17.12.1 using **install** commands only.

#### **Procedure**

## Step 1 Clean-up

#### install remove inactive

Use this command to clean-up old installation files in case of insufficient space and to ensure that you have at least 1GB of space in flash, to expand a new image.

The following sample output displays the cleaning up of unused files, by using the **install remove inactive** command:

#### Switch# install remove inactive

```
install remove: START Mon Jul 24 17:46:18 IST 2023
Cleaning up unnecessary package files
No path specified, will use booted path flash:packages.conf
Cleaning flash:
  Scanning boot directory for packages ... done.
  Preparing packages list to delete ...
    cat9k lite-rpbase.17.11.01.SPA.pkg
      File is in use, will not delete.
    cat9k lite-rpboot.17.11.01.SPA.pkg
      File is in use, will not delete.
    cat9k lite-srdriver.17.11.01.SPA.pkg
      File is in use, will not delete.
    cat9k lite-webui.17.11.01.SPA.pkg
      File is in use, will not delete.
    packages.conf
      File is in use, will not delete.
  done.
The following files will be deleted:
[switch 1]:
/flash/cat9k_lite_iosxe.17.11.01.SPA.bin
```

#### Do you want to remove the above files? [y/n]y

```
[switch 1]:
Deleting file flash:cat9k_lite_iosxe.17.11.01.SPA.bin ... done.
SUCCESS: Files deleted.
--- Starting Post_Remove_Cleanup ---
Performing Post_Remove_Cleanup on all members
  [1] Post_Remove_Cleanup package(s) on switch 1
  [1] Finished Post_Remove_Cleanup on switch 1
Checking status of Post_Remove_Cleanup on [1]
Post_Remove_Cleanup: Passed on [1]
Finished Post_Remove_Cleanup
SUCCESS: install_remove Mon Jul 24 17:47:20 IST 2023
Switch#
```

## **Step 2** Copy new image to flash

## a) **copy tftp:**[[//location]/directory]/filename**flash:**

Use this command to copy the new image from a TFTP server to flash memory. The location is either an IP address or a host name. The filename is specified relative to the directory used for file transfers. Skip this step if you want to use the new image from a TFTP server.

## b) dir flash:

Use this command to confirm that the image has been successfully copied to flash.

```
Switch# dir flash:*.bin
Directory of flash:/*.bin
Directory of flash:/

434184 -rw- 601216545 Jul 24 2023 10:18:11 -07:00 cat9k_lite_iosxe.17.12.01.SPA.bin
11353194496 bytes total (8976625664 bytes free)
```

## **Step 3** Set boot variable

## a) boot system flash:packages.conf

Use this command to set the boot variable to **flash:packages.conf**.

```
Switch(config)# boot system flash:packages.conf
```

#### b) no boot manual

Use this command to configure the switch to auto-boot.

```
Switch(config)# no boot manual
Switch(config)# exit
```

#### c) write memory

Use this command to save boot settings.

```
Switch# write memory
```

#### d) show boot

Use this command to verify the boot variable (packages.conf) and manual boot setting (no):

```
Manual Boot = no
Enable Break = yes
Boot Mode = DEVICE
iPXE Timeout = 0
```

#### **Step 4** Install image to flash

#### install add file activate commit

Use this command to install the image.

We recommend that you point to the source image on your TFTP server or the flash drive of the switch, if you have copied the image to flash memory.

The following sample output displays installation of the Cisco IOS XE Dublin 17.12.1 software image in the flash memory:

```
Switch# install add file flash:cat9k lite iosxe.17.12.01.SPA.bin activate commit
install add activate commit: START Mon Jul 24 12:51:55 IST 2023
Jul 24 12:51:57.795: %INSTALL-5-INSTALL START INFO: R0/0: install engine: Started install
one-shot flash:cat9k_lite_iosxe.17.12.01.SPA.bin
install add activate commit: Adding PACKAGE
install add activate commit: Checking whether new add is allowed ....
--- Starting initial file syncing ---
Info: Finished copying flash:cat9k_lite_iosxe.17.12.01.SPA.bin to the selected switch(es)
Finished initial file syncing
--- Starting Add ---
Performing Add on all members
  [1] Add package(s) on switch 1
  [1] Finished Add on switch 1
Checking status of Add on [1]
Add: Passed on [1]
Finished Add
Image added. Version: 17.12.01.0.276
install add activate commit: Activating PACKAGE
gzip: initramfs.cpio.gz: decompression OK, trailing garbage ignored
Following packages shall be activated:
/flash/cat9k lite-webui.17.12.01.SPA.pkg
/flash/cat9k_lite-srdriver.17.12.01.SPA.pkg
/flash/cat9k_lite-rpboot.17.12.01.SPA.pkg
/flash/cat9k lite-rpbase.17.12.01.SPA.pkg
This operation may require a reload of the system. Do you want to proceed? [y/n]y
--- Starting Activate ---
Performing Activate on all members
Jul 24 13:03:24.337: %INSTALL-5-INSTALL AUTO ABORT TIMER PROGRESS: R0/0: rollback timer:
Install auto abort timer will expire in 7200 seconds
  [1] Activate package(s) on switch 1
    --- Starting list of software package changes ---
    Old files list:
      Removed cat9k_lite-rpbase.17.11.01.SPA.pkg
      Removed cat9k lite-rpboot.17.11.01.SPA.pkg
      Removed cat9k lite-srdriver.17.11.01.SPA.pkg
      Removed cat9k lite-webui.17.11.01.SPA.pkg
    New files list:
      Added cat9k lite-rpbase.17.12.01.SPA.pkg
      Added cat9k lite-rpboot.17.12.01.SPA.pkg
      Added cat9k lite-srdriver.17.12.01.SPA.pkg
      Added cat9k lite-webui.17.12.01.SPA.pkg
```

```
Finished list of software package changes
  [1] Finished Activate on switch 1
Checking status of Activate on [1]
Activate: Passed on [1]
Finished Activate
*Jul 24 13:03:24.298 IST: %INSTALL-5-INSTALL AUTO ABORT TIMER PROGRESS: Switch 1 R0/0:
rollback timer: Install auto abort timer will expire in 7200 seconds--- Starting Commit ---
Performing Commit on all members
  [1] Commit package(s) on switch 1
  [1] Finished Commit on switch 1
Checking status of Commit on [1]
Commit: Passed on [1]
Finished Commit
Install will reload the system now!
SUCCESS: install add activate commit Mon Jul 24 13:04:23 IST 2023
Jul 24 13:04:24.586: %INSTALL-5-INSTALL COMPLETED INFO: R0/0: install engine: Completed
install one-shot PACKAGE flash:cat9k_lite_iosxe.17.12.01.SPA.bin
```

Note The system reloads automatically after executing the install add file activate commit command. You do not have to manually reload the system.

## **Step 5** Verify installation

After the software has been successfully installed, use this command to verify that the flash partition has four new .pkg files and two .conf files.

## a) dir flash:\*.pkg

The following is sample output of the **dir flash:\*.pkg** command:

```
Switch# dir flash:*.pkg
```

```
Directory of flash:/*.pkg
Directory of flash:/
48582 -rw- 298787860 Mar 9 2023 05:13:32 +00:00 cat9k_lite-rpbase.17.11.01.SPA.pkg
48585 -rw- 35713901 Mar 9 2023 05:14:12 +00:00 cat9k_lite-rpboot.17.11.01.SPA.pkg
48583 -rw- 4252692 Mar 9 2023 05:13:33 +00:00 cat9k_lite-srdriver.17.11.01.SPA.pkg
48584 -rw- 8119312 Mar 9 2023 05:13:34 +00:00 cat9k_lite-webui.17.11.01.SPA.pkg
16640 -rw- 301188116 Jul 24 2023 05:33:25 +00:00 cat9k_lite-rpbase.17.12.01.SPA.pkg
16647 -rw- 35112025 Jul 24 2023 05:33:25 +00:00 cat9k_lite-rpboot.17.12.01.SPA.pkg
16642 -rw- 4326420 Jul 24 2023 05:33:25 +00:00 cat9k_lite-srdriver.17.12.01.SPA.pkg
16643 -rw- 8328208 Jul 24 2023 05:33:25 +00:00 cat9k_lite-webui.17.12.01.SPA.pkg
```

#### b) dir flash:\*.conf

The following is sample output of the **dir flash:\*.conf** command. It displays the .conf files in the flash partition; note the two .conf files:

- packages.conf—the file that has been re-written with the newly installed .pkg files
- cat9k lite iosxe.17.12.01.SPA.conf— a backup copy of the newly installed packages.conf file

```
Switch# dir flash:*.conf
```

```
Directory of flash:/*.conf
Directory of flash:/

16631 -rw- 4882 Jul 24 2023 05:39:42 +00:00 packages.conf

16634 -rw- 4882 Jul 24 2023 05:34:06 +00:00 cat9k_lite_iosxe.17.12.01.SPA.conf
```

## **Step 6** Reload and verify version

## a) reload

Use this command to reload the switch. When you boot the new image, the boot loader is automatically updated, but the new bootloader version is not displayed in the output until the next reload.

```
Switch# reload
```

#### b) show version

After the image boots up, use this command to verify the version of the new image.

The following sample output of the **show version** command displays the Cisco IOS XE Dublin 17.12.1 image on the device:

```
Switch# show version
```

```
Cisco IOS XE Software, Version 17.12.01
Cisco IOS Software [Dublin], Catalyst L3 Switch Software (CAT9K_LITE_IOSXE), Version 17.12.1, RELEASE SOFTWARE (fc1)
Technical Support: http://www.cisco.com/techsupport
Copyright (c) 1986-2023 by Cisco Systems, Inc.
Compiled Mon 27-Mar-23 19:57 by mcpre
<output truncated>
```

## **Downgrading in Install Mode**

Follow these instructions to downgrade from one release to another, in install mode. To perform a software image downgrade, you must be booted into IOS through **boot flash:packages.conf**.

### Before you begin

Note that you can use this procedure for the following downgrade scenarios:

| When downgrading from       | То                                               |
|-----------------------------|--------------------------------------------------|
| Cisco IOS XE Dublin 17.12.x | Cisco IOS XE Dublin 17.11.x or earlier releases. |

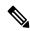

Note

New switch models that are introduced in a release cannot be downgraded. The release in which a switch model is introduced is the minimum software version for that model.

The sample output in this section shows downgrade from Cisco IOS XE Dublin 17.12.1 to Cisco IOS XE Dublin 17.11.1, using **install** commands.

#### **Procedure**

## Step 1 Clean-up

install remove inactive

Use this command to clean-up old installation files in case of insufficient space and to ensure that you have at least 1GB of space in flash, to expand a new image.

The following sample output displays the cleaning up of unused files, by using the **install remove inactive** command:

```
Switch# install remove inactive
install_remove: START Mon Jul 24 17:46:18 IST 2023
Cleaning up unnecessary package files
No path specified, will use booted path flash:packages.conf
Cleaning flash:
  Scanning boot directory for packages ... done.
  Preparing packages list to delete ...
    cat9k lite-rpbase.17.12.01.SPA.pkg
      File is in use, will not delete.
    cat9k lite-rpboot.17.12.1.SPA.pkg
      File is in use, will not delete.
    cat9k lite-srdriver.17.12.1.SPA.pkg
      File is in use, will not delete.
    cat9k lite-webui.17.12.1.SPA.pkg
     File is in use, will not delete.
   packages.conf
      File is in use, will not delete.
  done.
The following files will be deleted:
[switch 1]:
/flash/cat9k lite iosxe.17.12.1.SPA.bin
Do you want to remove the above files? [y/n]y
[switch 1]:
Deleting file flash:cat9k lite iosxe.17.12.1.SPA.bin ... done.
SUCCESS: Files deleted.
--- Starting Post Remove Cleanup ---
Performing Post_Remove_Cleanup on all members
  [1] Post Remove Cleanup package(s) on switch 1
  [1] Finished Post Remove Cleanup on switch 1
Checking status of Post Remove Cleanup on [1]
Post Remove Cleanup: Passed on [1]
Finished Post Remove Cleanup
SUCCESS: install remove Mon Jul 24 17:47:20 IST 2023
Switch#
```

## **Step 2** Copy new image to flash

#### a) **copy tftp:**[[//location]/directory]/filename**flash:**

Use this command to copy the new image from a TFTP server to flash memory. The location is either an IP address or a host name. The filename is specified relative to the directory used for file transfers. Skip this step if you want to use the new image from a TFTP server.

```
Switch# copy tftp://10.8.0.6/image/cat9k_lite_iosxe.17.11.1.SPA.bin flash:
```

#### b) dir flash:

Use this command to confirm that the image has been successfully copied to flash.

```
Switch# dir flash:*.bin
Directory of flash:/*.bin
Directory of flash:/

434184 -rw- 508584771 Mon Jul 24 2023 13:35:16 -07:00 cat9k_lite_iosxe.17.11.1.SPA.bin
11353194496 bytes total (9055866880 bytes free)
```

## **Step 3** Set boot variable

#### a) boot system flash:packages.conf

Use this command to set the boot variable to **flash:packages.conf**.

```
Switch(config) # boot system flash:packages.conf
```

## b) no boot manual

Use this command to configure the switch to auto-boot.

```
Switch(config)# no boot manual
Switch(config)# exit
```

#### c) write memory

Use this command to save boot settings.

```
Switch# write memory
```

#### d) show boot

Use this command to verify the boot variable (packages.conf) and manual boot setting (no):

#### **Step 4** Downgrade software image

### install add file activate commit

Use this command to install the image.

We recommend that you point to the source image on your TFTP server or the flash drive of the switch, if you have copied the image to flash memory.

The following example displays the installation of the Cisco IOS XE Dublin 17.11.1 software image to flash, by using the **install add file activate commit** command.

```
Switch# install add file flash:cat9k_lite_iosxe.17.11.01.SPA.bin activate commit activate commit
```

```
install add activate commit: START Mon Jul 24 13:17:28 IST 2023
```

```
install add activate commit: Adding PACKAGE
install_add_activate_commit: Checking whether new add is allowed ....
--- Starting initial file syncing ---
Info: Finished copying flash:cat9k_lite_iosxe.17.11.01.SPA.bin to the selected switch(es)
Finished initial file syncing
--- Starting Add ---
Performing Add on all members
  [1] Add package(s) on switch 1
  [1] Finished Add on switch 1
Checking status of Add on [1]
Add: Passed on [1]
Finished Add
Image added. Version: 17.11.01.0.203
install add activate commit: Activating PACKAGE
gzip: initramfs.cpio.gz: decompression OK, trailing garbage ignored
Following packages shall be activated:
/flash/cat9k_lite-webui.17.11.01.SPA.pkg
/flash/cat9k_lite-srdriver.17.11.01.SPA.pkg
/flash/cat9k lite-rpboot.17.11.01.SPA.pkg
/flash/cat9k lite-rpbase.17.11.01.SPA.pkg
This operation may require a reload of the system. Do you want to proceed? [y/n]y
--- Starting Activate ---
Performing Activate on all members
Jul 24 13:29:31.133: %INSTALL-5-INSTALL AUTO ABORT TIMER PROGRESS: R0/0: rollback timer:
Install auto abort timer will expire in 7200 seconds
*Jul 24 13:29:31.093 IST: %INSTALL-5-INSTALL AUTO ABORT TIMER PROGRESS: Switch 1 R0/0:
rollback timer: Install auto abort timer will expire in 7200 seconds [1] Activate package(s)
 on switch 1
    --- Starting list of software package changes ---
   Old files list:
      Removed cat9k lite-rpbase.17.12.01.SPA.pkg
      Removed cat9k_lite-rpboot.17.12.01.SPA.pkg
      Removed cat9k lite-srdriver.17.12.01.SPA.pkg
      Removed cat9k lite-webui.17.12.01.SPA.pkg
   New files list:
      Added cat9k lite-rpbase.17.11.01.SPA.pkg
      Added cat9k lite-rpboot.17.11.01.SPA.pkg
      Added cat9k_lite-srdriver.17.11.01.SPA.pkg
      Added cat9k lite-webui.17.11.01.SPA.pkg
   Finished list of software package changes
  [1] Finished Activate on switch 1
Checking status of Activate on [1]
Activate: Passed on [1]
Finished Activate
--- Starting Commit ---
Performing Commit on all members
  [1] Commit package(s) on switch 1
  [1] Finished Commit on switch 1
Checking status of Commit on [1]
Commit: Passed on [1]
Finished Commit
Send model notification for install_add_activate_commit before reload
Install will reload the system now!
SUCCESS: install add activate commit Mon Jul 24 13:30:52 IST 2023
Jul 24 13:30:53.573: %INSTALL-5-INSTALL COMPLETED INFO: R0/0: install_engine: Completed
install one-shot PACKAGE flash:cat9k lite iosxe.17.11.01.SPA.bin
```

```
Jul 24 13:30:53.573 %INSTALL-5-INSTALL_COMPLETED_INFO: R0/0: install_engine: Completed install one-shot PACKAGE flash:cat9k_lite_iosxe.17.11.01.SPA.bin

switch3#
Chassis 1 reloading, reason - Reload command

*Jul 24 13:30:53.529 IST: %INSTALL-5-INSTALL_COMPLETED_INFO: Switch 1 R0/0: install_engine: Completed install one-shot PACKAGE flash:cat9k_lite_iosxe.17.11.01.SPA.bin

*Jul 24 13:30:54.526 IST: %STACKMGR-1-RELOAD: Switch 1 R0/0: stack_mgr: Reloading due to reason Reload command Jul 24 13:30:58.121: %PMAN-5-EXITACTION: F0/0: pvp: Process manager is exiting: reload fp actionrequested

Jul 24 13:31:01.303: %PMAN-5-EXITACTION: R0/0: pvp: Process manager is exiting: rp processes exit with reload switch code
```

Note The system reloads automatically after executing the **install add file activate commit** command. You do not have to manually reload the system.

## **Step 5** Verify version

#### show version

After the image boots up, use this command to verify the version of the new image.

**Note** When you downgrade the software image, the bootloader version does not downgrade. It remains updated.

The following sample output of the **show version** command displays the Cisco IOS XE Dublin 17.11.1 image on the device:

```
Switch# show version
Cisco IOS XE Software, Version 17.11.01
Cisco IOS Software [Dublin], Catalyst L3 Switch Software (CAT9K_LITE_IOSXE), Version 17.11.1,
RELEASE SOFTWARE (fc2)
Technical Support: http://www.cisco.com/techsupport
Copyright (c) 1986-2023 by Cisco Systems, Inc.
<output truncated>
```

Downgrading in Install Mode